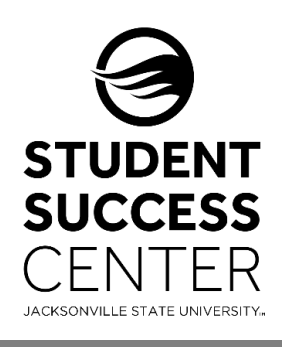

## JSU Navigate

How to Sign into JSU Navigate

*JSU Navigate uses the single-sign-on feature through your MyJSU account.*

## **Steps for Signing into JSU Navigate:**

- **1. Log into your MyJSU account.**
- **2.** Scroll down the Home page to the Employee Links and **click on JSU Navigate**.

## **Optional:**

You can update your **User Preferences** by:

- 1. **Click on your initials** located on the top right corner.
- 2. **Select User Preferences**.
- 3. **Choose your Default Term or keep System Default Term** (will automatically change the term to the current active Banner 9 term).
- 4. **Choose your Default Landing Page**.
- 5. **Select Save.**

## **Employee Links**

Employee Dashboard My Paystub Tax Forms Leave Balances Leave Reporting Chrome River Update Addresses and Phones View Submitted/Pending Electronic Forms Holiday Schedule HR Forms Library Register Your Bicycle Faculty / Staff Parking Decals PRISM JSU Navigate cayuse

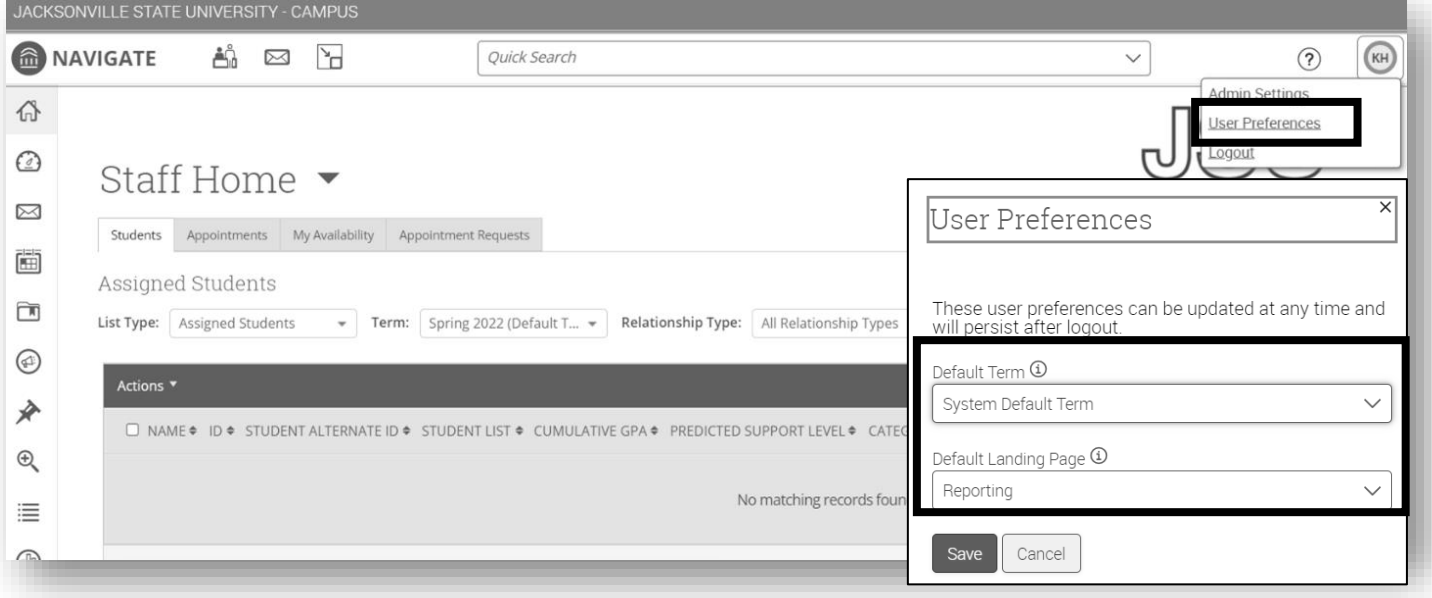

*Need technical support with JSU Navigate? Submit a "Retention Technology Support" ticket at [www.jsu.edu/navigate](http://www.jsu.edu/navigate)*